## **Download CADL eMagazines**

Apple Devices / Kindle Fire / Kindle Fire HD / Kindle Fire HDX / Android Tablets and Smartphones / NOOK HD / NOOK HD + / Windows 8 Devices / Windows / Macs

**Zinio has current issues of popular magazines! No limit on number of issues you check out. Keep the magazine as long as you wish. Browse magazine titles before creating an account at** 

**[www.rbdigital.com/capitalareadistrict/service/zinio/landing](http://www.rbdigital.com/capitalareadistrict/service/zinio/landing)**

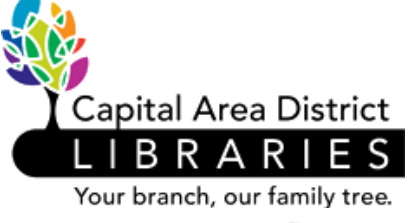

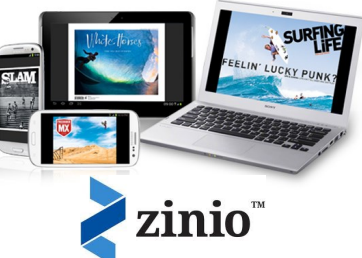

## **First-time users:**

- **You will create two accounts; a library collection account (RB Digital) to check out eMagazines and a Zinio account to read checked out eMagazines. You must use the same email address and password for both accounts. If you already have a Zinio account, use the same email address and password for your RB Digital account.**
- **Set these accounts up from a desktop or laptop computer. Once your accounts are initially set up, you may use your smartphone or tablet to browse, download, and read titles.**

**Browsing and Reading eMagazines** 

- 1. In your computer's web browser, open [www.cadl.org/downloads.](http://www.cadl.org/downloads)
- 2. Scroll down the page, select **Zinio**.
- 3. When you are at [www.rbdigital.com/capitalareadistrict/service/](http://www.rbdigital.com/capitalareadistrict/service/zinio/landing) [zinio/landing,](http://www.rbdigital.com/capitalareadistrict/service/zinio/landing) Click on **Create New Account** (in the upper right hand corner).
	- Enter your complete library card number in the appropriate box and select **Next**.
	- Enter your name, email address, and password. Select **Create Account**. If you already have a Zinio account, use the same e-mail address and password for your RB Digital account.

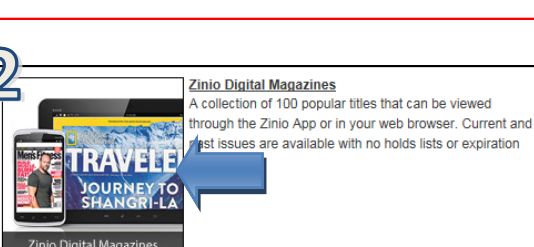

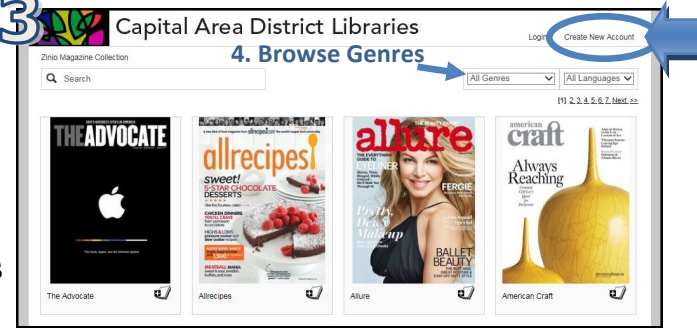

- 4. Browse for an eMagazine through the genre menu in the upper right corner or alphabetically from the homepage.
- 5. When you find a magazine that you'd like to read, select  $\Box$  to checkout. If you click the title, you will see available back issues.
- 6. Select **Keep Browsing** to browse and checkout as many titles as you like. Zinio will also email you when the next issue is available if you check the box on this screen.
- 7. When you select **Start Reading**, zinio.com opens. (If you are searching for a magazine on your smartphone or tablet, you must download, sign in, and open the Zinio app).

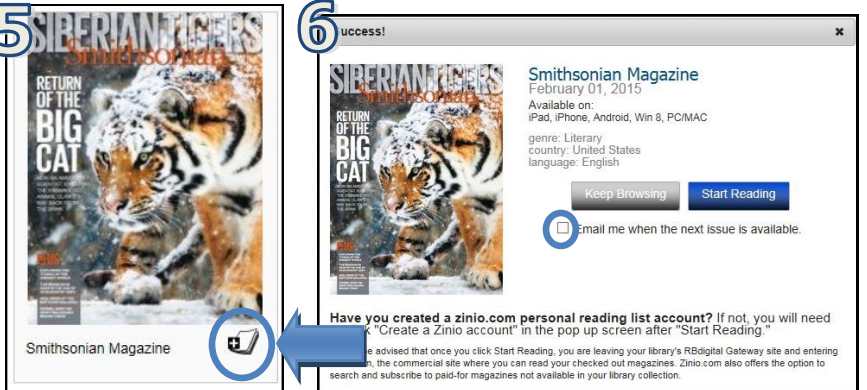

REMOVE RESTORE .3 GB available on device

- 8. Zinio.com will prompt you to create an account. (If not, click **Sign Up** in the upper left hand corner of the screen.)
	- If you already have a Zinio account, select **Sign In**. Enter your email address and password. Skip to step 9.
	- Enter your name, email address, and password. Click **Register**.
	- You need to create this second account for zinio.com. Use the same email address and password for both accounts.
- 9. **Your Library** will open. Select the cover of the magazine to begin reading in your browser. To also read eMagazines on your smartphone or tablet, follow the instructions below.
	- Zinio.com is a website that also sells eMagazines. If you are only planning on borrowing the library's eMagazines, make sure that you are checking out eMagazines from [www.rbdigital.com/capitalareadistrict/service/zinio/](http://www.rbdigital.com/capitalareadistrict/service/zinio/landing/) [landing.](http://www.rbdigital.com/capitalareadistrict/service/zinio/landing/)

## **Downloading the Zinio App**

- 1. Search in your device's app store for the free Zinio app. Select to **Install** the app. For the Kindle Fire, find instructions to download the app here: [http://](http://imgs.zinio.com/faq/kindlefire.html) [imgs.zinio.com/faq/kindlefire.html.](http://imgs.zinio.com/faq/kindlefire.html)
- 2. When you first open the app you are prompted to sign in. Sign in with your Zinio account. This is the same email address and password that you used previously.
	- If you are not prompted to sign in, click on this icon on the screen. This icon, **My Library** or **Read,** is where your CADL eMagazines are stored. The other icons are to buy eMagazines.

Ø

3. Select the magazine cover to begin downloading the title on your Wi-Fi or 3G connection. The eMagazine will open and you can begin reading the magazine on your app.

## **Deleting Your eMagazine**

- When you are viewing your reading list in your web browser or in an app, click on **Edit**  or **Edit your reading list** in the upper right hand corner.
- On some devices, select the eMagazine you would like to delete and select **Remove**. On other devices, select the red 'x' on the eMagazine's cover.

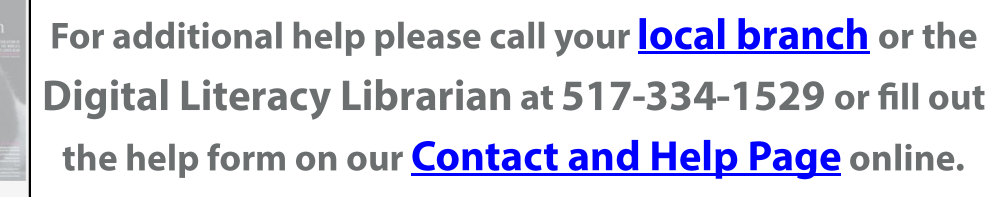

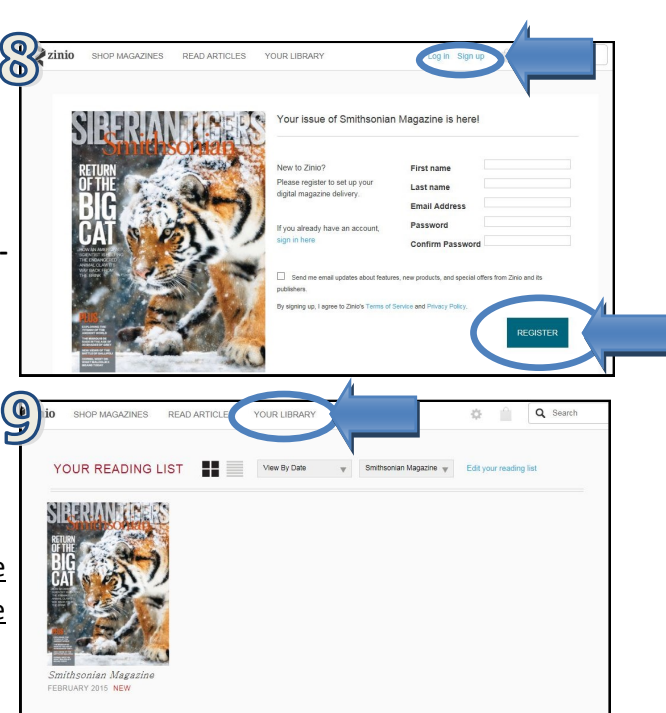

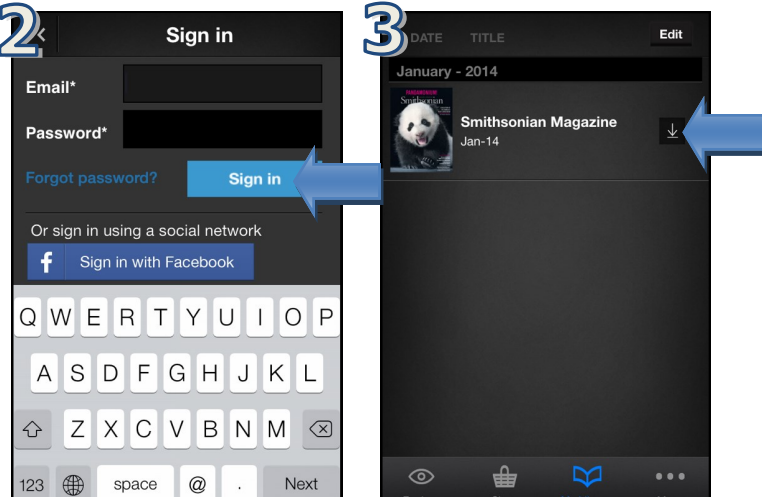

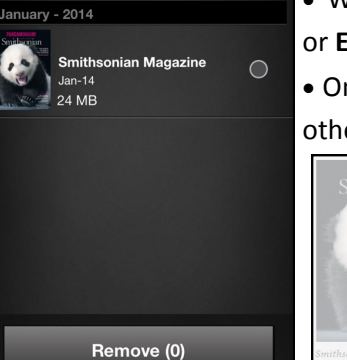

**Done**